## **VISTA Gear Ordering Instructions**

*Last updated on 3/1/2022*

Below are step-by-step instructions, including screenshots, on how to order your free VISTA gear items.

**Please note**: You are eligible to place one order; please make sure to add all eligible items you want before submitting the order. All orders are final and exchanges are not permitted.

## **If you do not follow each step of the instructions below, your order will be delayed.**

If you do not have a street address where UPS can deliver (i.e. you have a P.O. Box address), please email [VISTAGear@cns.gov](mailto:VISTAGear@cns.gov) for further instructions.

**1.** An account has been created for you using your email address from your My AmeriCorps. Go to the Gear [website](https://promote.americorps.gov/) and reset your password using the email address from your My AmeriCorps.

---------------------------------------------------------------------------------------------------------------------------------------------------------------

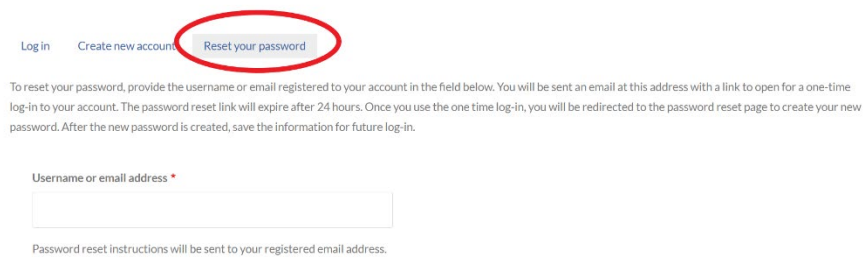

- **2.** You will be sent an email with a link to reset your password. Follow the instructions to reset your password. **\*\*Do not create a new account. This will not grant you access to VISTA gear. Use the reset password function.\*\***
- **3.** Once you reset your password on the ordering site, you will receive a confirmation message and you are automatically logged into the ordering system.
	- **a.** If you have issues and are locked out of your account, please email [VISTAGear@cns.gov](mailto:VISTAGear@cns.gov) and include pictures of any errors.
- **4.** Click on "Home" at the top of the page. Then, under Product Categories, select "VISTA Members Only"

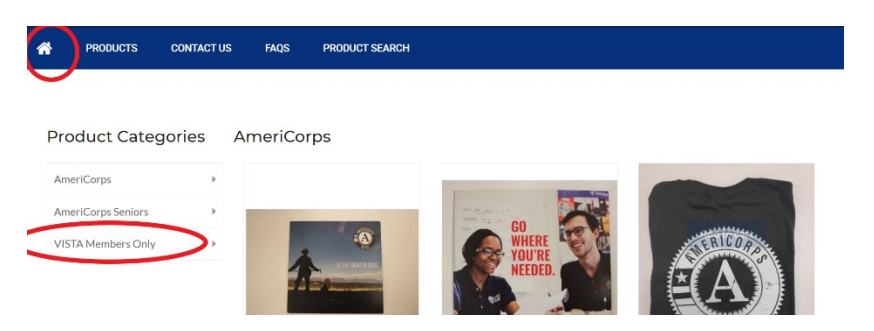

- **5.** You may order **one** of each item listed below. Scroll through the pages to select your items and add them to your cart. As an alternate option, use the "Product Search" feature next to the Home button to search items and add them to your cart:
	- **a.** You can search by *Item Name* (i.e. AmeriCorps VISTA Journal) or the 'SKU' code (i.e. AMC1020).

As a **VISTA Member**, you are eligible to order the following items:

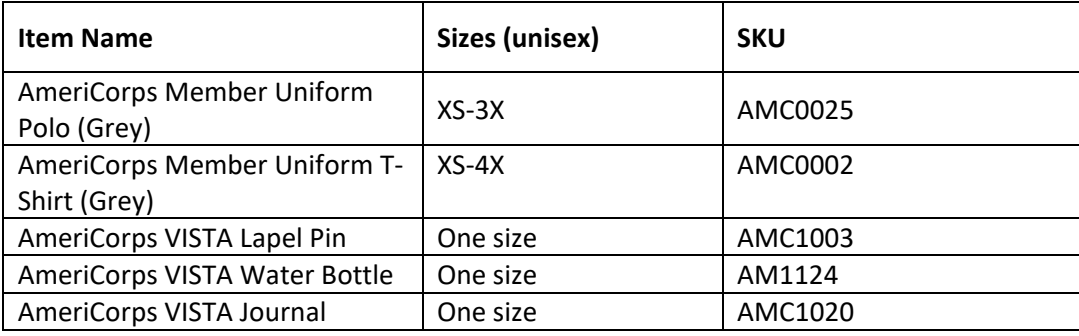

**Please Note: Do not order** the blue AmeriCorps Leader Uniform Polo or Messenger Bag. These items are not eligible for VISTA Members.

If you are a **VISTA leader**, you can order a Messenger Bag and substitute the AmeriCorps Member Uniform Polo (Grey) for the items below:

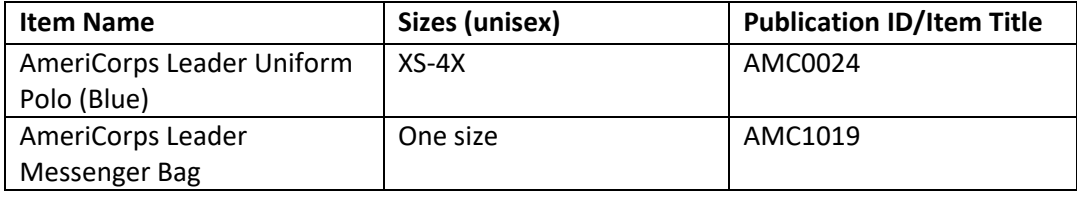

**6.** To add to you cart, click on the image and then click "Order Now". If it was successfully added to your cart, you will see a green confirmation message and checkmark.

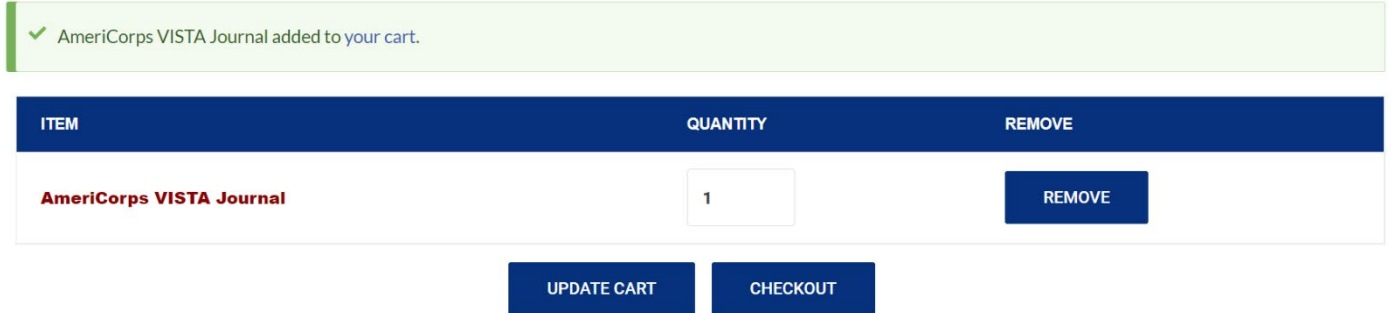

To add the AmeriCorps Member Uniform Polo (Grey) or AmeriCorps Member Uniform T-Shirt to your cart, hover your mouse over the image. A size dropdown menu and order button will appear, as shown below. Click on your preferred size and then click "Order Now"

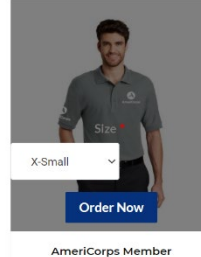

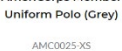

- **7.** To continue shopping, go back to the Home screen and under Product Categories select "VISTA Members Only" or select "Product Search" to search items and add them to your cart.
- **8.** Repeat steps 5 7 until you have selected all your eligible items.
- **9.** After you select your final item and add it to your cart, you will be automatically directed to your cart to review your order.
- **10.** Review your order to see that you have included only eligible items as mentioned above in step 5. **If you order items you are not eligible to receive, your order will be modified prior to approval.** Once finished, click "Checkout."

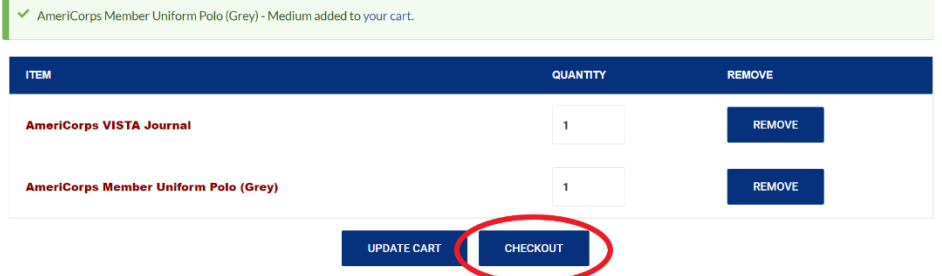

- **11.** For your Shipping Information, **please enter your home mailing address or your project site's mailing address, if preferred.** It must be a street mailing address, **not a P.O. Box.**
	- **a.** List the name of your project site in the "Company" box.
	- **b.** If you do not have a street address where UPS can deliver (i.e. you have a P.O. Box address), please email [VISTAGear@cns.gov](mailto:VISTAGear@cns.gov) for further instructions.
	- **c.** Please be sure to add your Apartment, Building ,and/or Suite number, if applicable. This is important to ensure you receive the delivery of your order.
- **12.** Do not expedite your order. No orders will be approved to be expedited.
- **13.** Click "Continue to Review."
- **14.** Review your order at the top of the screen to ensure all items are added. In the Order Justification box, please include the following:

## **YOUR NAME – START DATE – PROJECT SITE NAME**

- **15.** Click "Complete Checkout."
- **16.** You will receive an email message that your order is complete with your order number. The order will now be reviewed for approval. If approved, you will receive another email confirmation with a UPS Tracking number. You can track your package by clicking on the link in your email.

If you have any questions or encounter technical issues when ordering your VISTA Gear, please contact the National Service Hotline at (800) 942-2677. If you continue to encounter issues, please email [VISTAGear@cns.gov](mailto:VISTAGear@cns.gov) with your first and last name, account username, service start date, and details of the issue. We will try to respond to your inquiry in 24-48 hours.